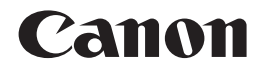

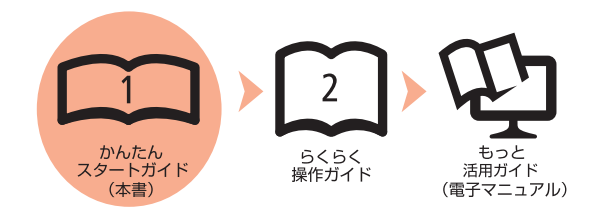

# **PIXUS MP550 かんたんスタートガイド**

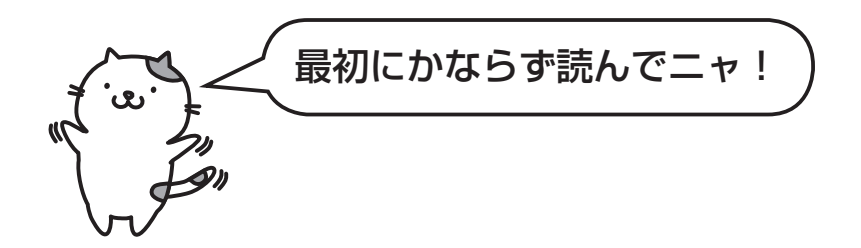

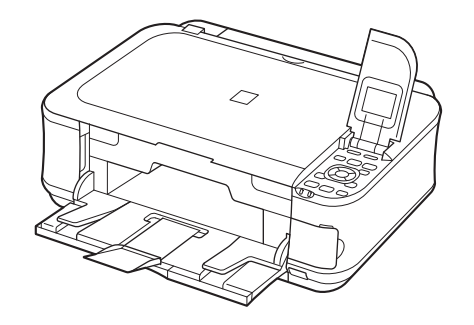

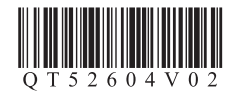

ご使用前にかならず本書をお読みください。いつでも使用できるように大切に保管してください。

# ■記号について

## 重 要 守っていただきたい重要事項が書かれています。製品の故障・損傷や誤った操作を防ぐために、かならずお読みください。

- 参 考 操作の参考になることや補足説明が書かれています。
	- Ø 時間がかかる操作の説明が書かれています。
- **Windows** Windows の操作について記載しています。

**Macintosh** Macintosh の操作について記載しています。

• Microsoft は、Microsoft Corporation の登録商標です。

- Windows は、米国 Microsoft Corporation の米国およびその他の国における登録商標または商標です。
- Windows Vista は、米国 Microsoft Corporation の米国およびその他の国における登録商標または商標です。
- Internet Explorer は、米国 Microsoft Corporation の米国およびその他の国における登録商標または商標です。
- Macintosh および Mac は米国およびその他の国で登録された Apple Inc. の商標です。

# **このマニュアルの流れ**

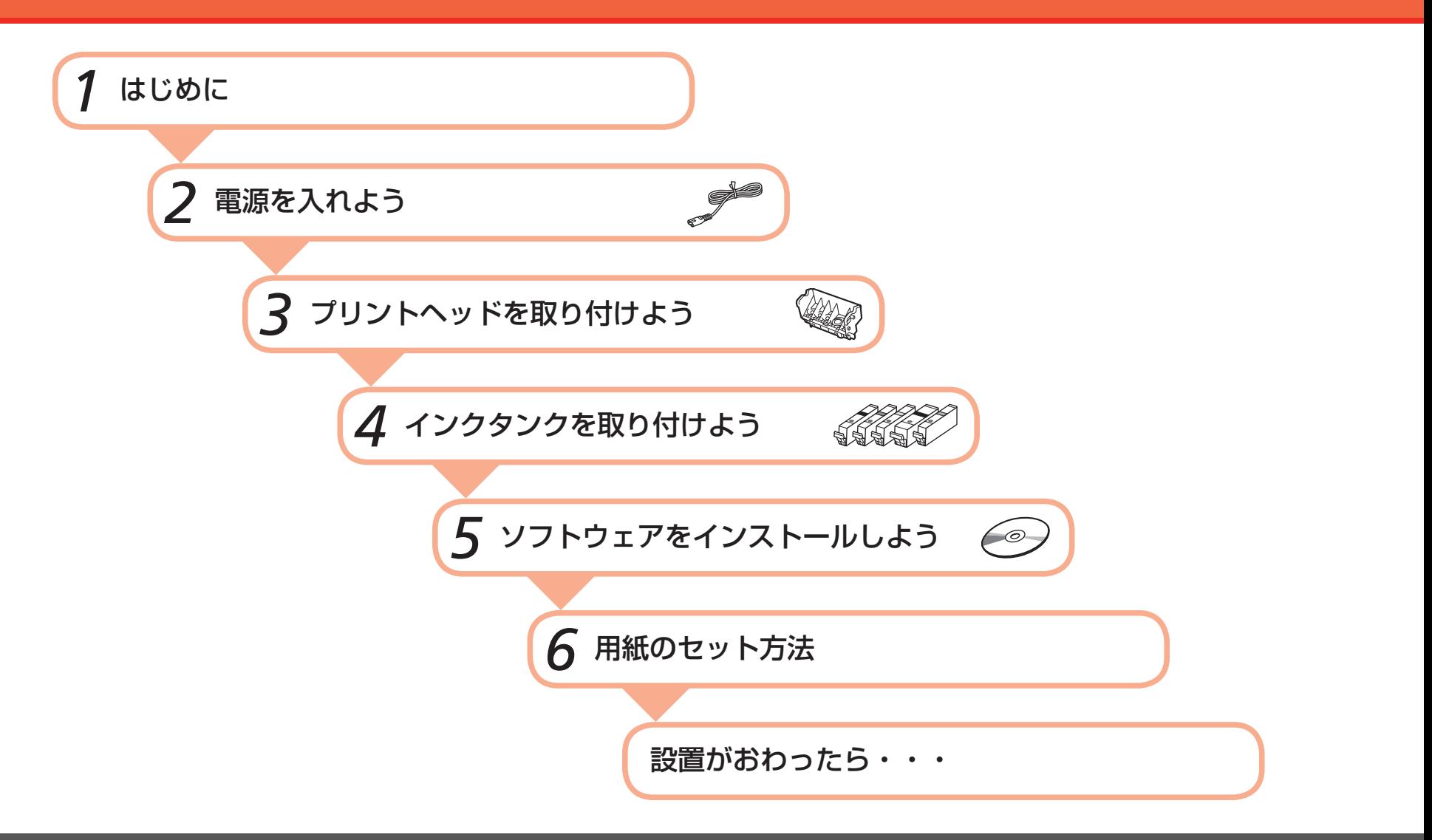

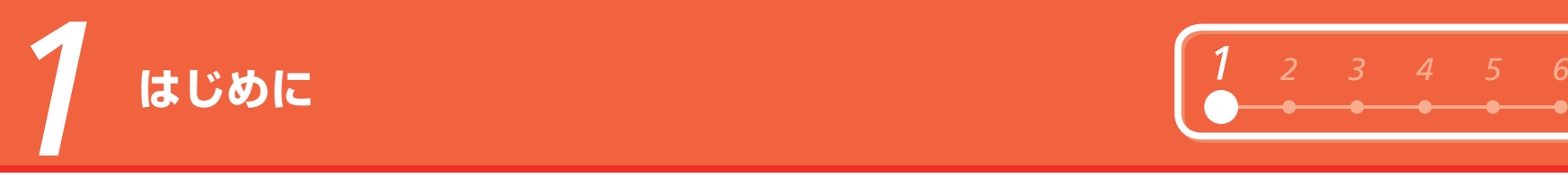

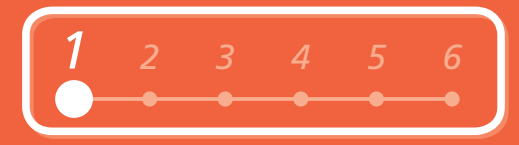

# ■ 付属品を確認しよう

本製品の電源を入れる前に、製品内部と外側にあるオレンジ色のテープと保護シートを すべて取り除いてください。

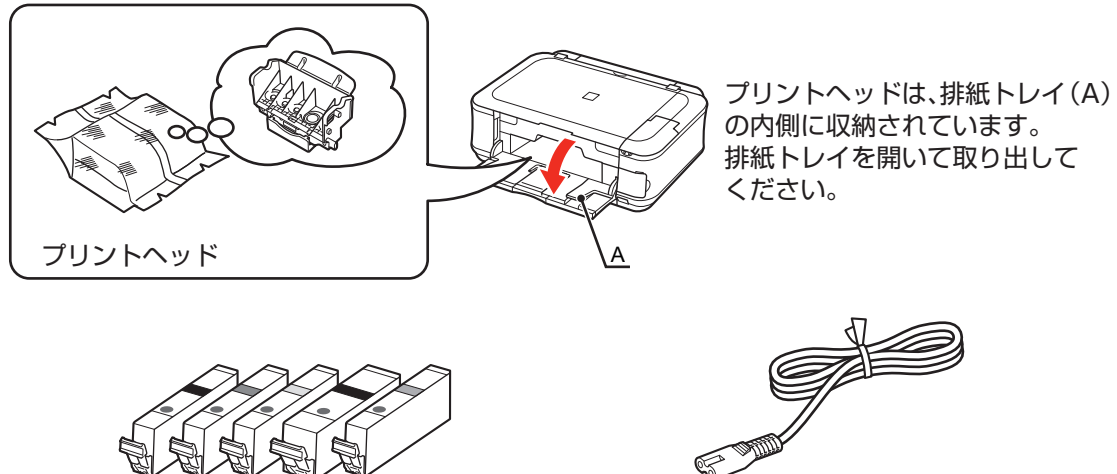

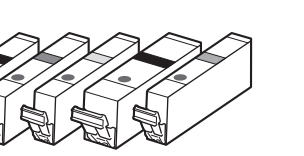

インクタンク インクタン アインクタンク (5 個 : BK、M、Y、PGBK、C)

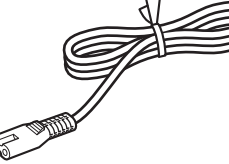

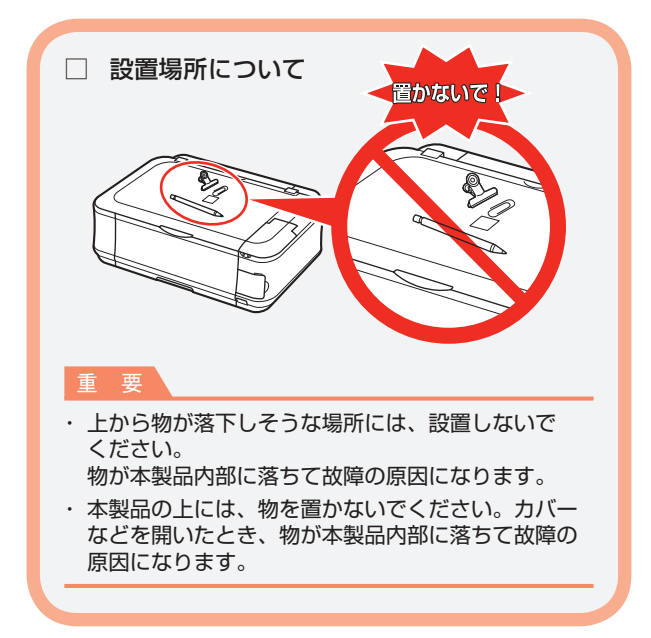

### ◆マニュアル一式

◆セットアップ CD-ROM(ドライバー・アプリケーションソフト・電子マニュアル 収録) ◆USB ケーブル(A-B タイプ)

### 保証書◆

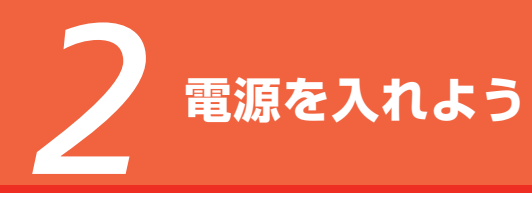

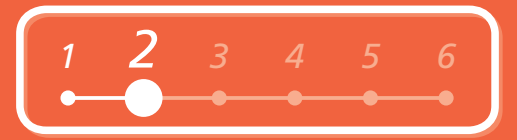

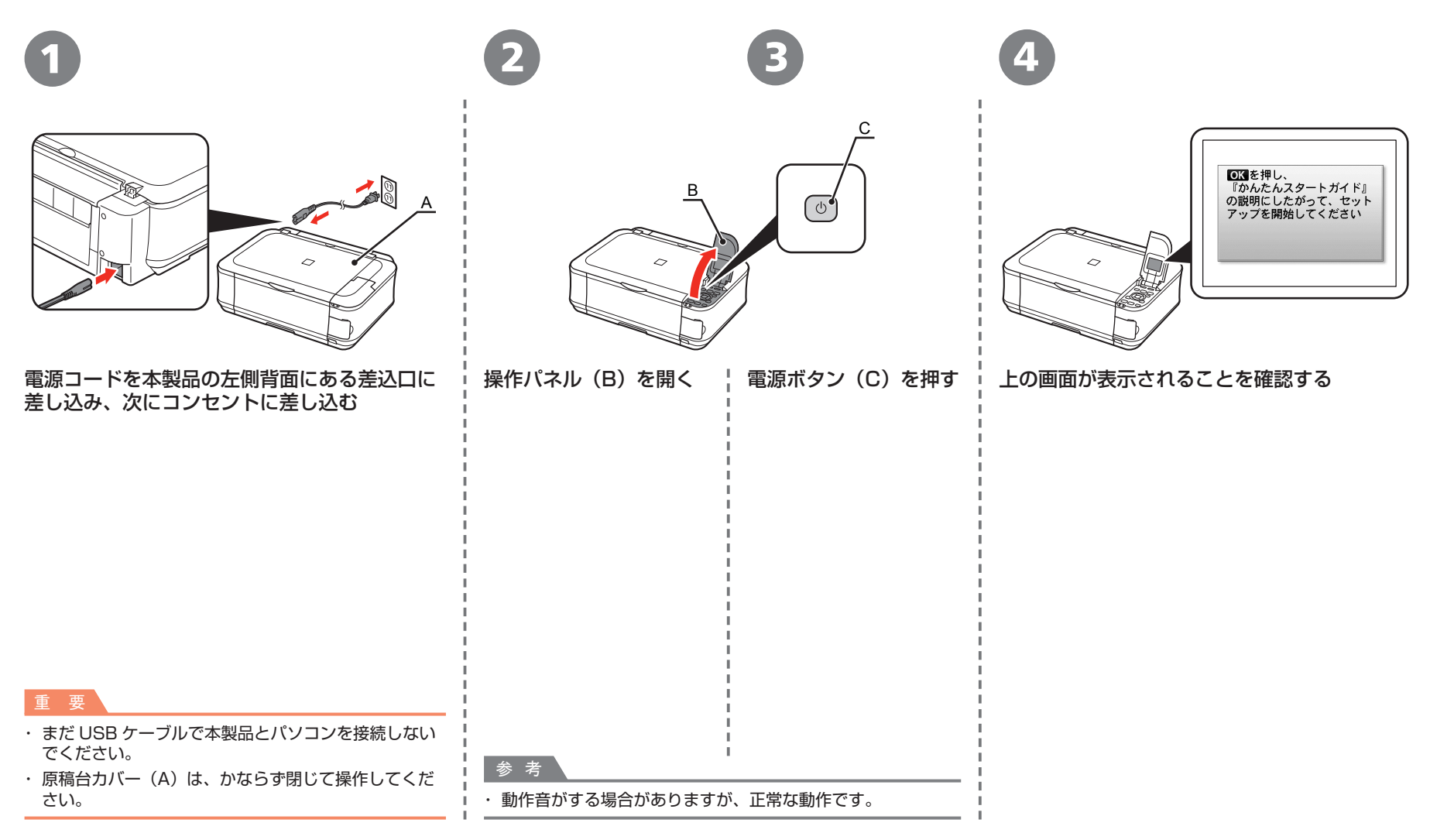

*3* **プリントヘッドを取り付けよう**

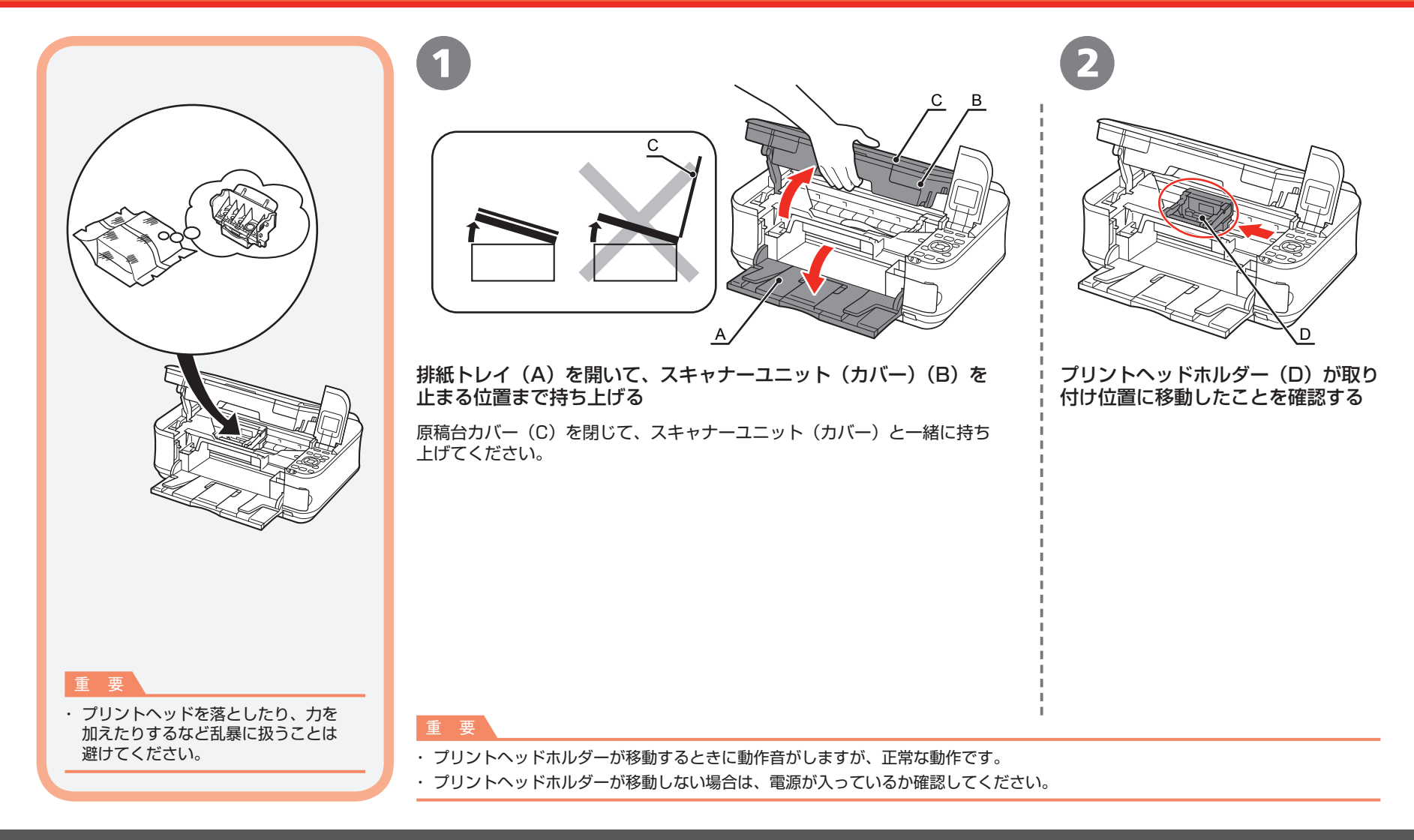

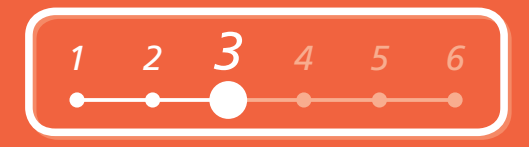

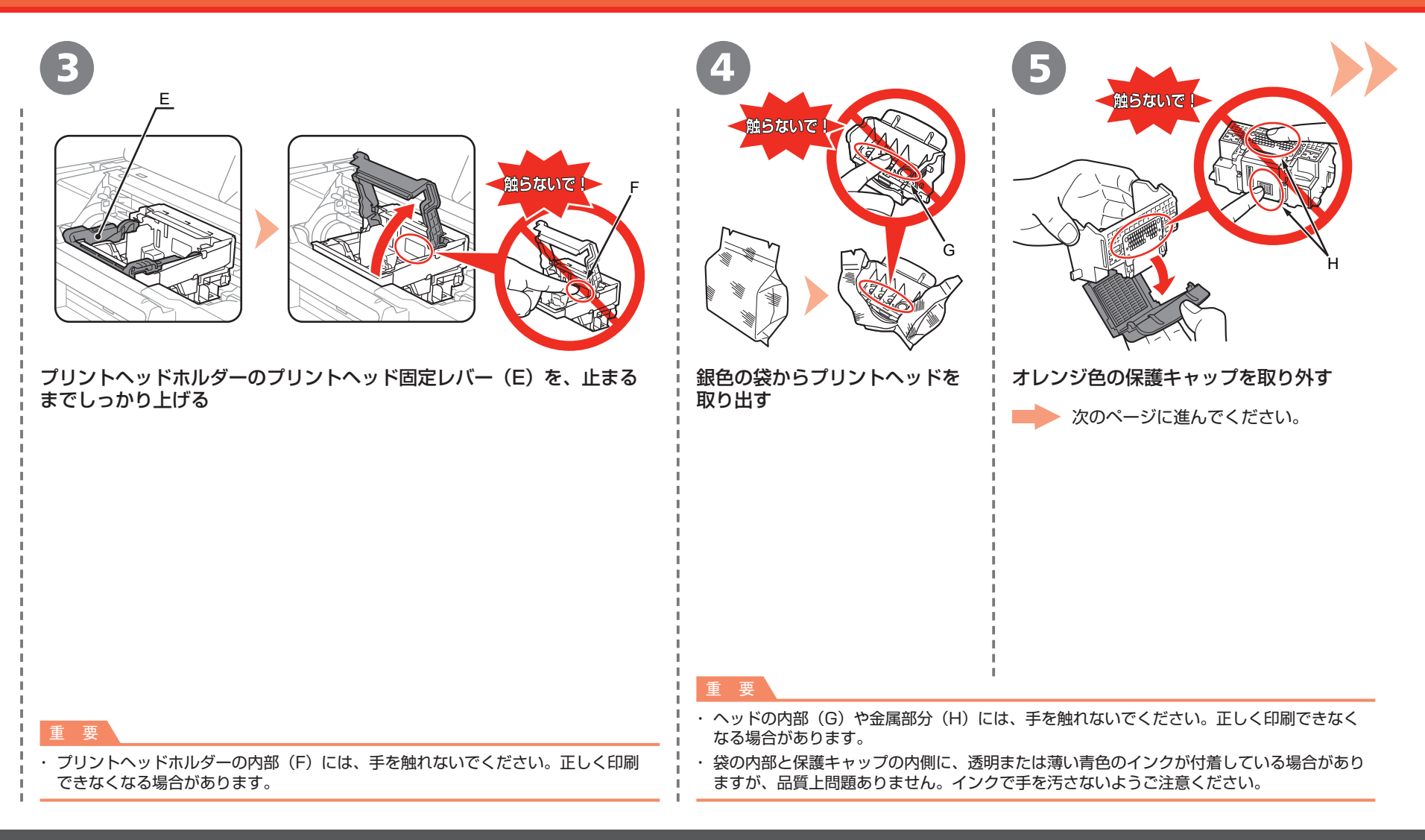

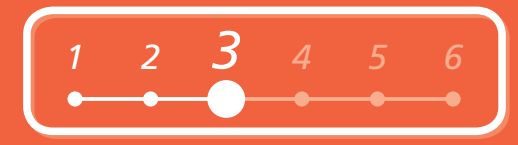

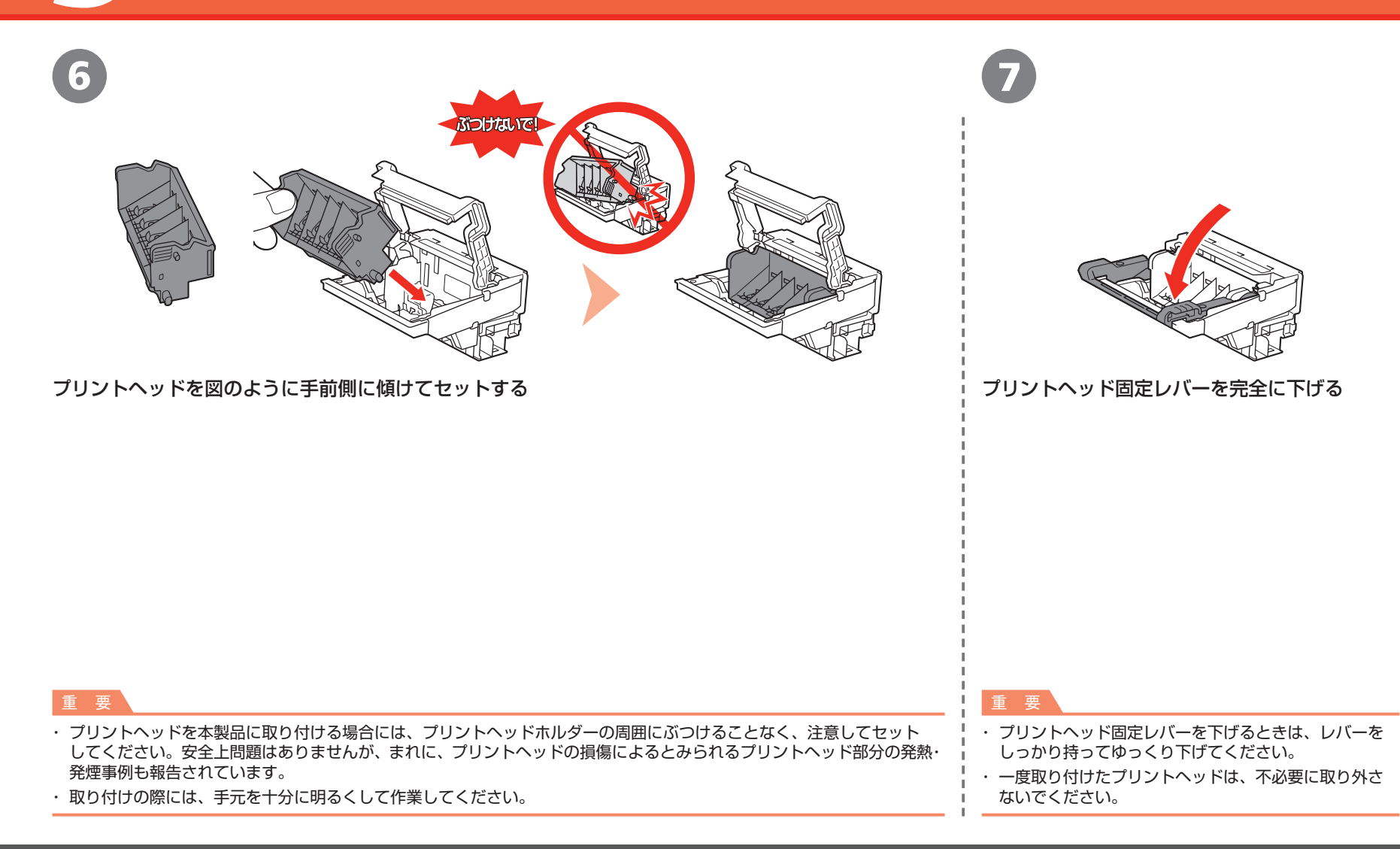

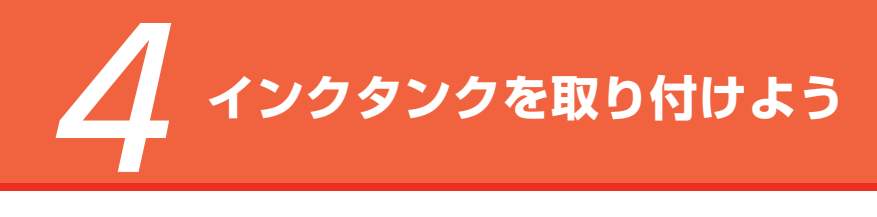

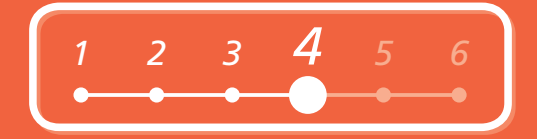

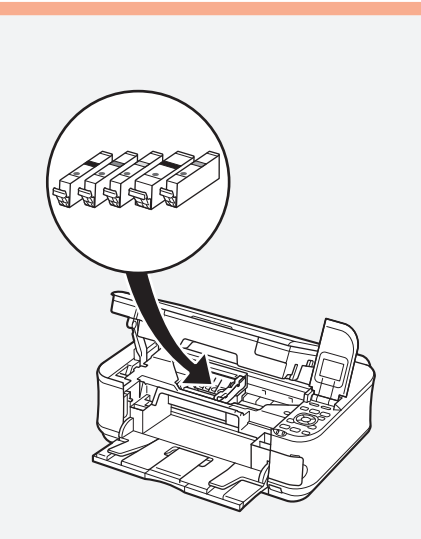

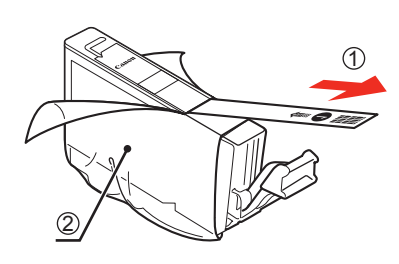

オレンジ色のテープ①を矢印の方向に引いて すべてはがしてから、保護フィルム②をはがす

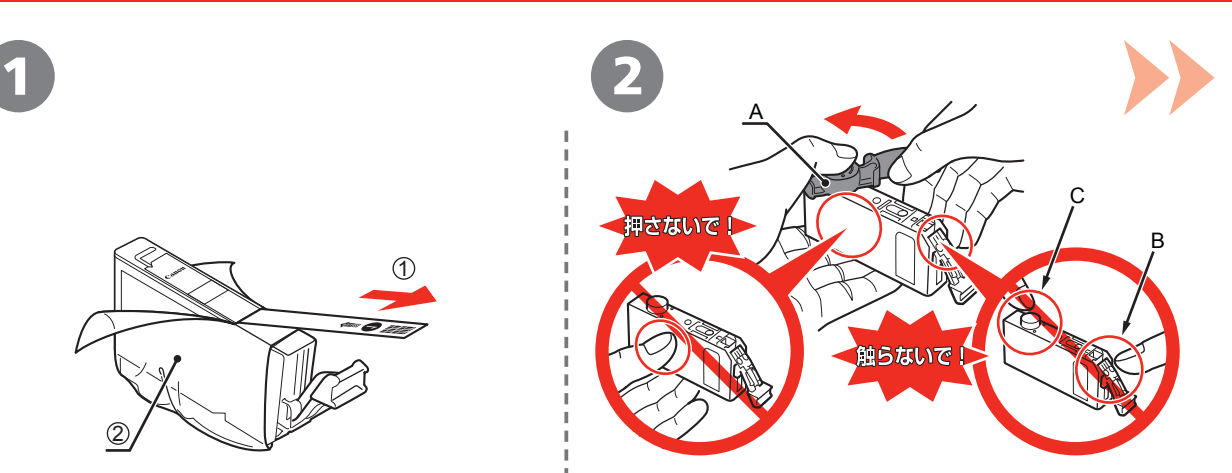

インクタンクの底部にあるオレンジ色の保護 キャップ(A)を、左手の親指で上から押さえ ながらひねって取り外す

## 重 要

- インクタンクを落としたり、力を加えたりする ・ など乱暴に扱うことは避けてください。
- ・ スキャナーユニット(カバー)を 10 分以上 開けたままにすると、プリントヘッドホルダー が右側へ移動します。その場合はいったん スキャナーユニット(カバー)を閉じ、再度 開けてください。
- かならず付属のインクタンクを使用してくだ ・ さい。

重 要

- ・インクタンクの基板部分(B)やインク出口(C)には、 手を触れないでください。正しく印刷できなくなる場合が あります。
- インクタンクの側面(横)を押さないでください。 ・ インクが飛び散ることがあります。

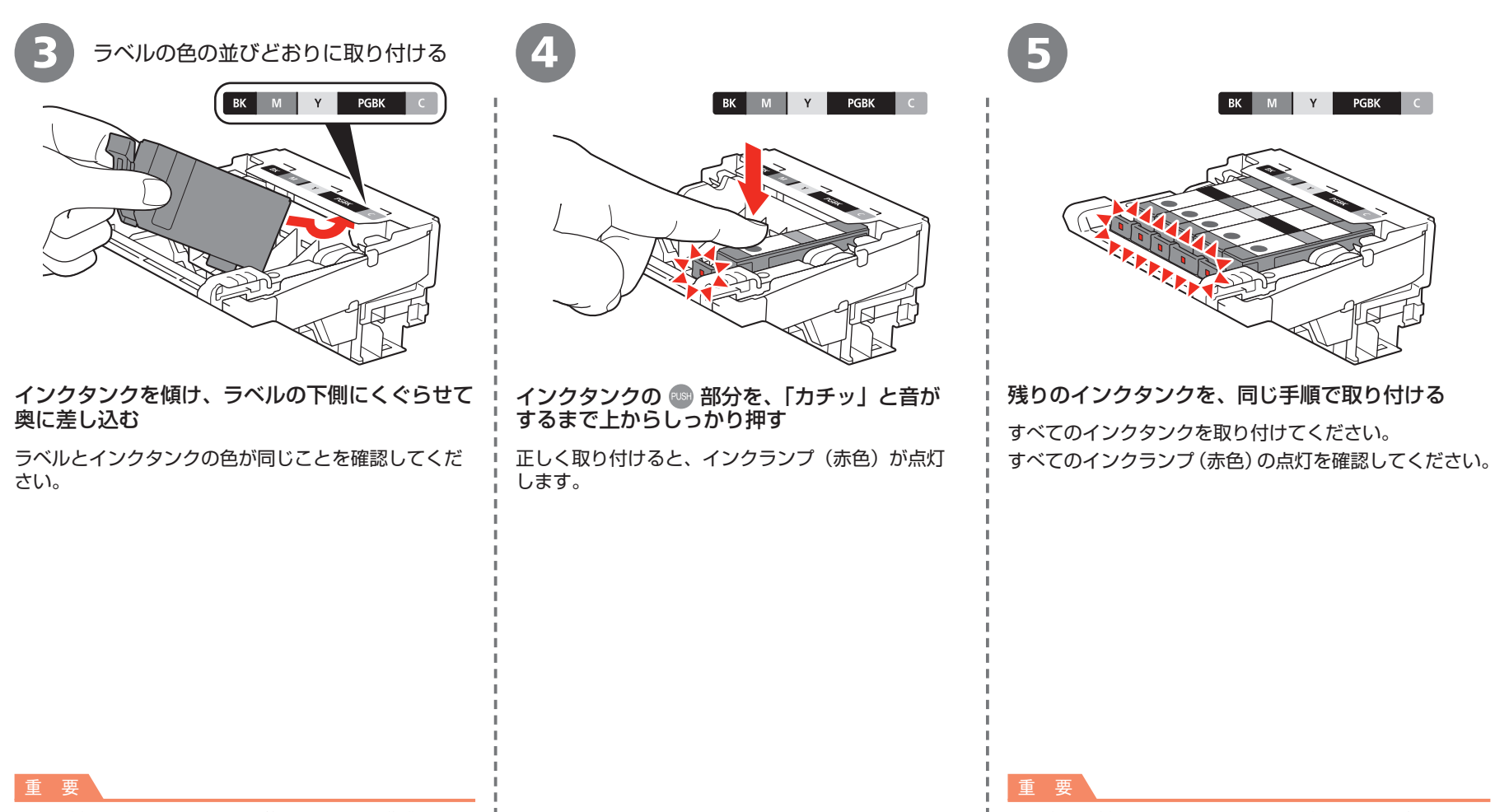

ください。

取り付けの際には、手元を十分に明るくして作業して ください。 ・ 取り付けの際には、手元を十分に明るくして作業して ¦ ¦ ・一度取り付けたインクタンクは、不必要に取り外さないで

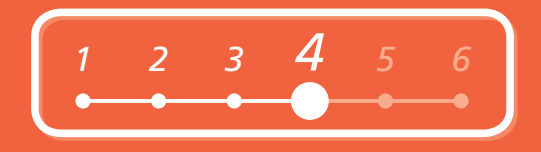

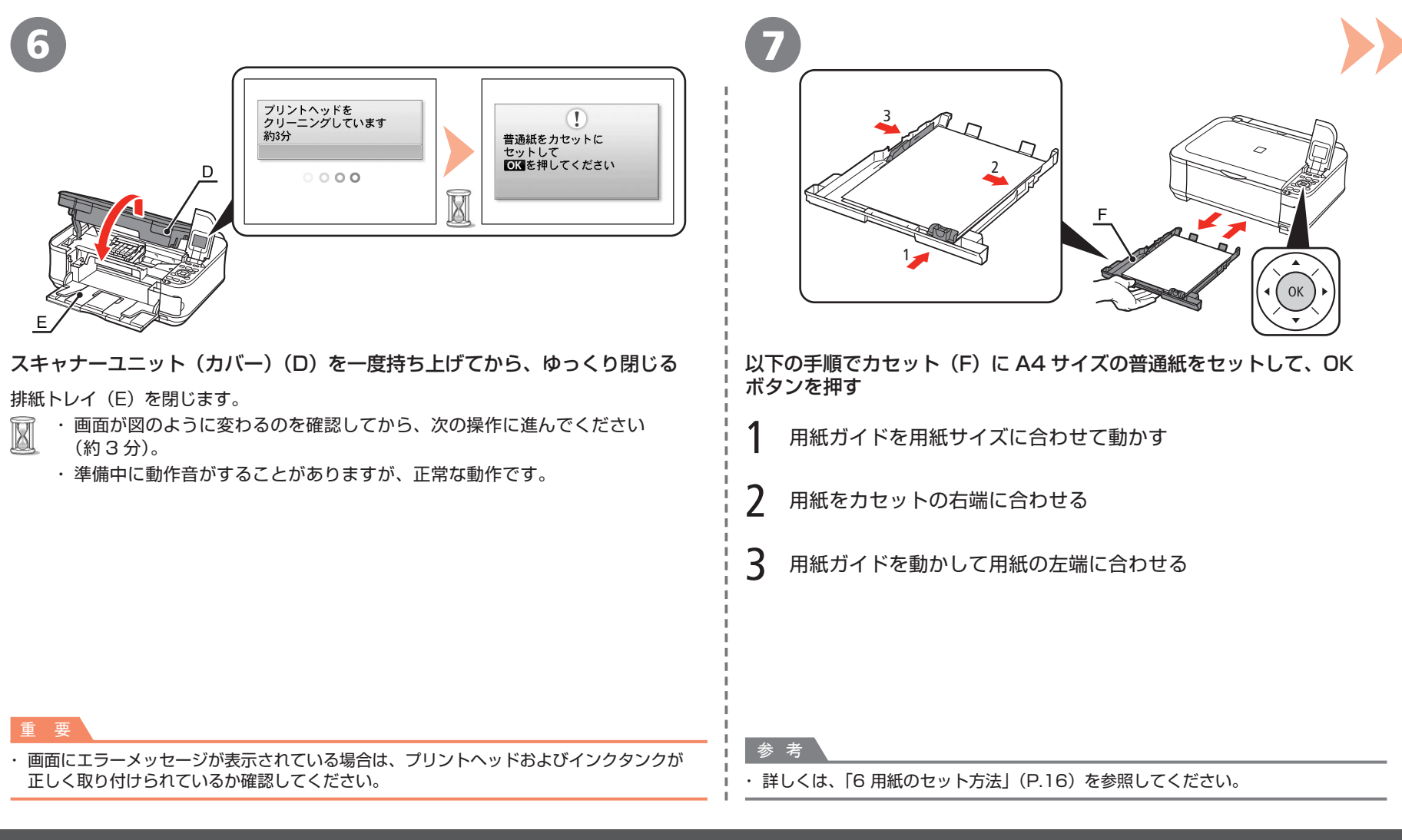

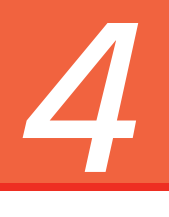

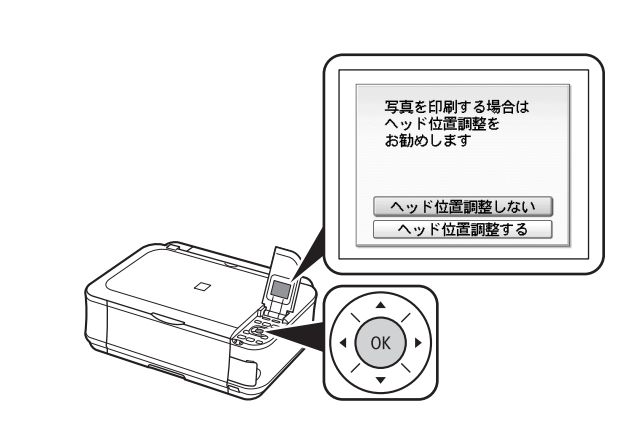

OK ボタンを押す

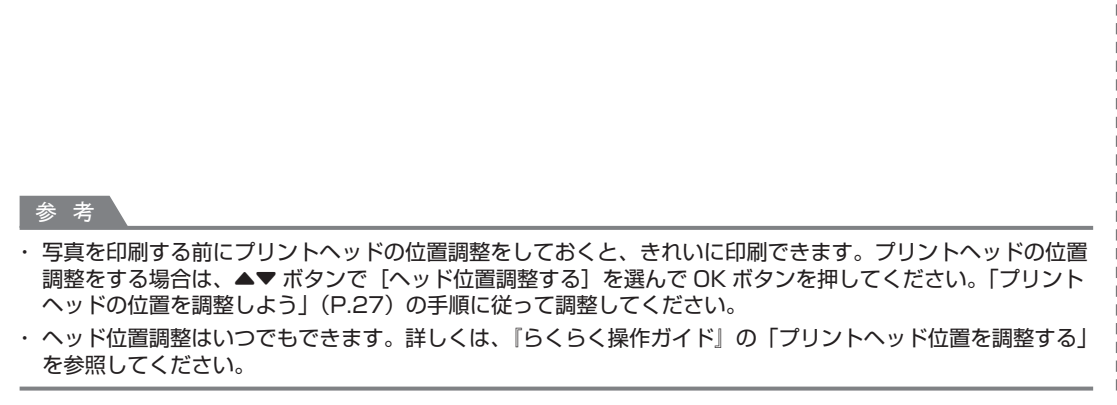

*<sup>1</sup> <sup>2</sup> <sup>3</sup> 4 <sup>5</sup> <sup>6</sup>*

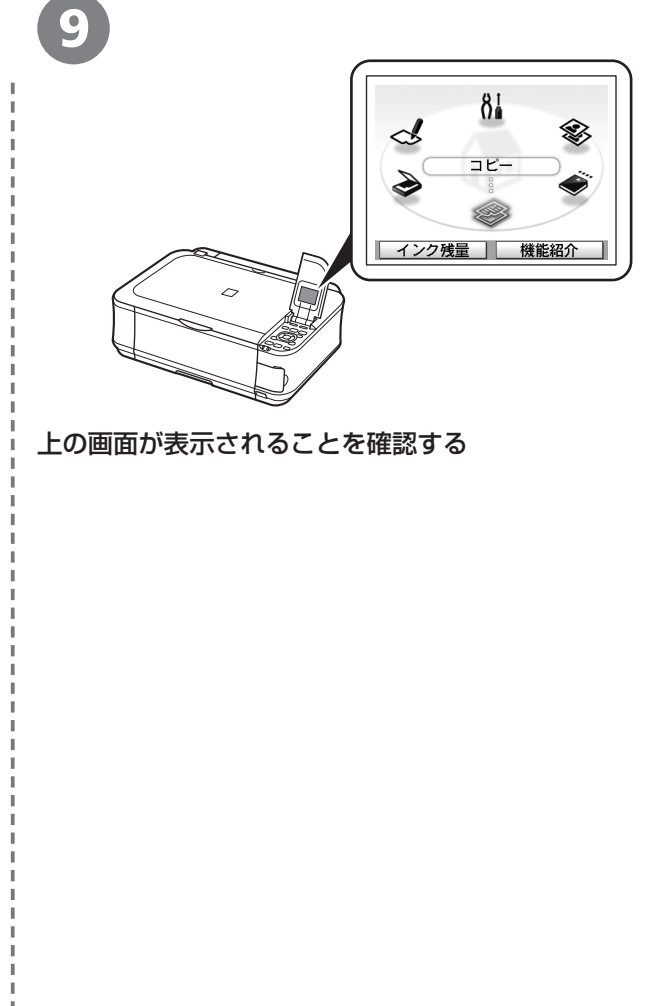

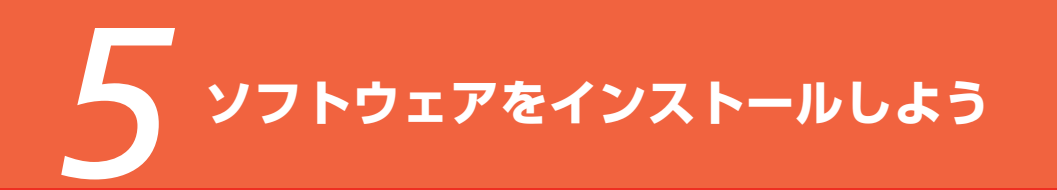

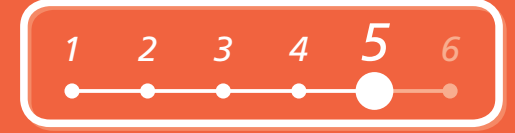

パソコンと接続してご使用になるためには、ドライバーなどのソフトウェアを パソコンのハードディスクにコピーする(インストールする)ことが必要です。 インストールには、約 20 分かかります(ご使用のパソコンの環境、および インストールされるアプリケーションの数によって異なります)。

本書では、Windows Vista operating system Ultimate Edition(以降、 Windows Vista) および Mac OS X v.10.5.x の画面で説明します。

### 重 要

- ・ 起動しているすべてのプログラムは、あらかじめ終了しておいてください。
- · 管理者 (Administrators グループのメンバー) としてログオンしてください。
- ・ インストール処理中は、ユーザーの切り替えを行わないでください。
- インストールの途中でインターネット接続が発生することがあります。通信料はお客様の ・ご負担になります。
- インストールの途中でパソコンが再起動する場合があります。画面の指示に従ってください。 ・ 再起動中は『セットアップ CD-ROM』を取り出さないでください。再起動のあと、 インストールが再開します。
- Mac OS 9、Mac OS X Classic、および Mac OS X v.10.3.8 以下の環境には対応して ・ いません。

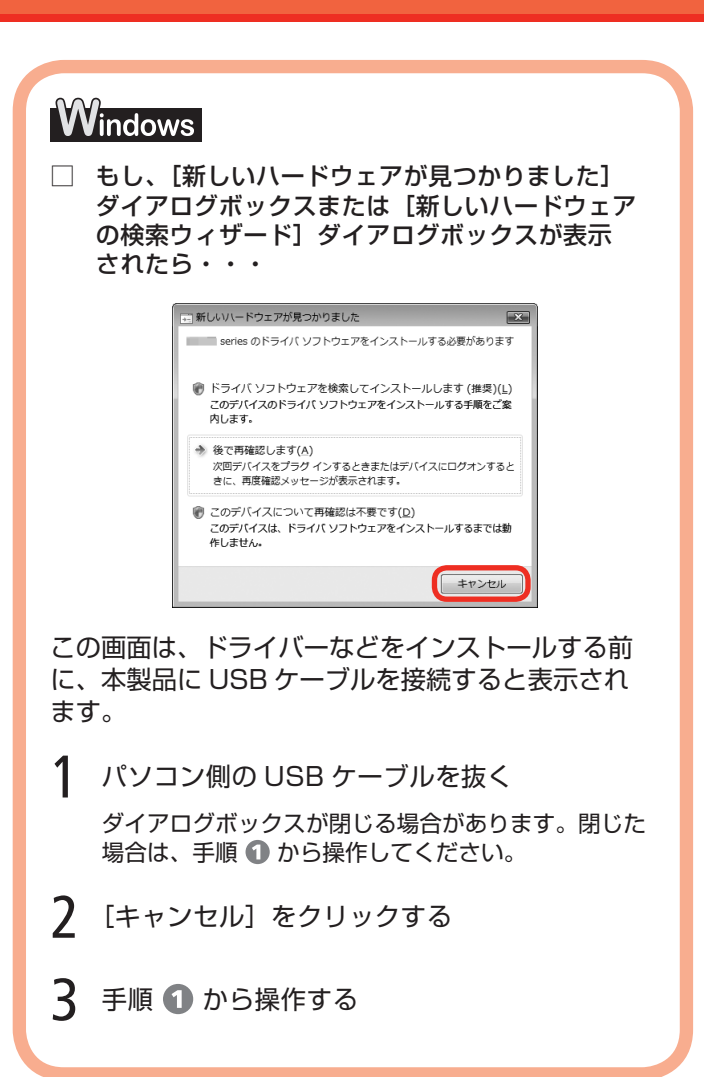

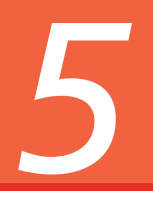

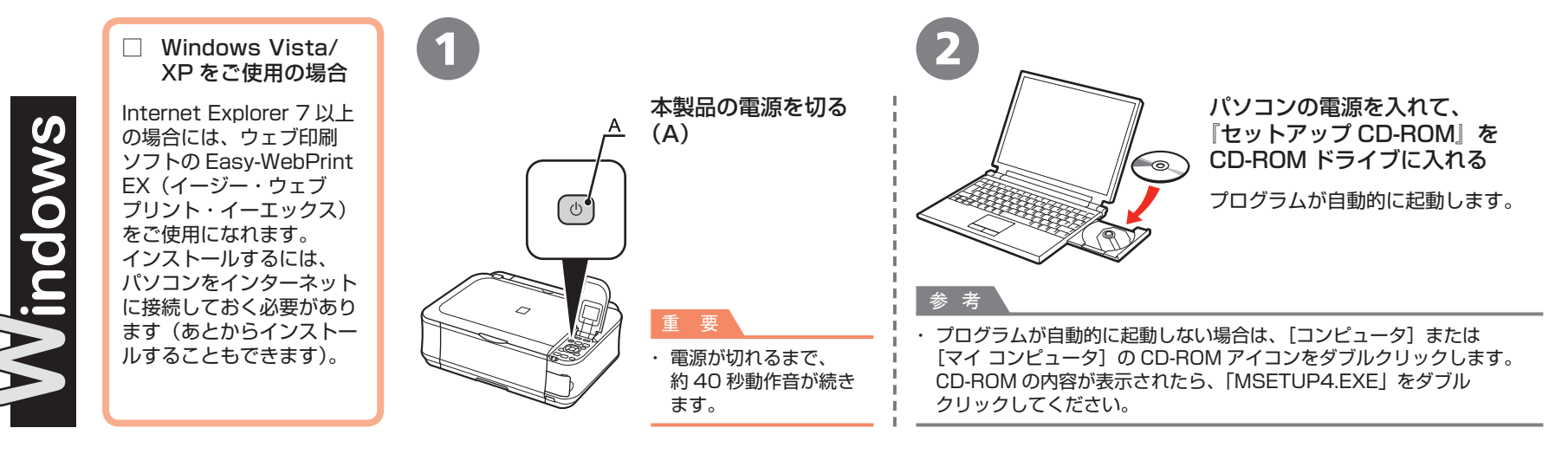

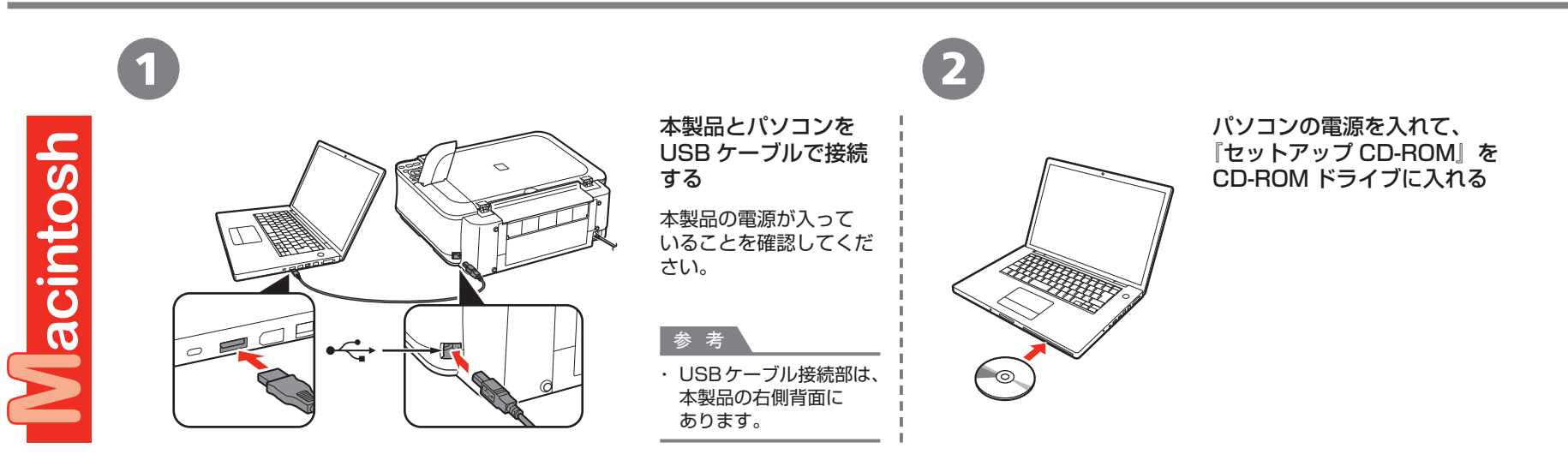

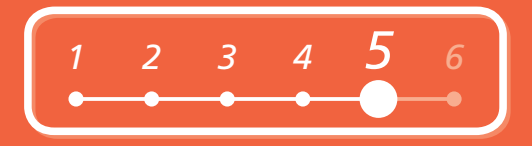

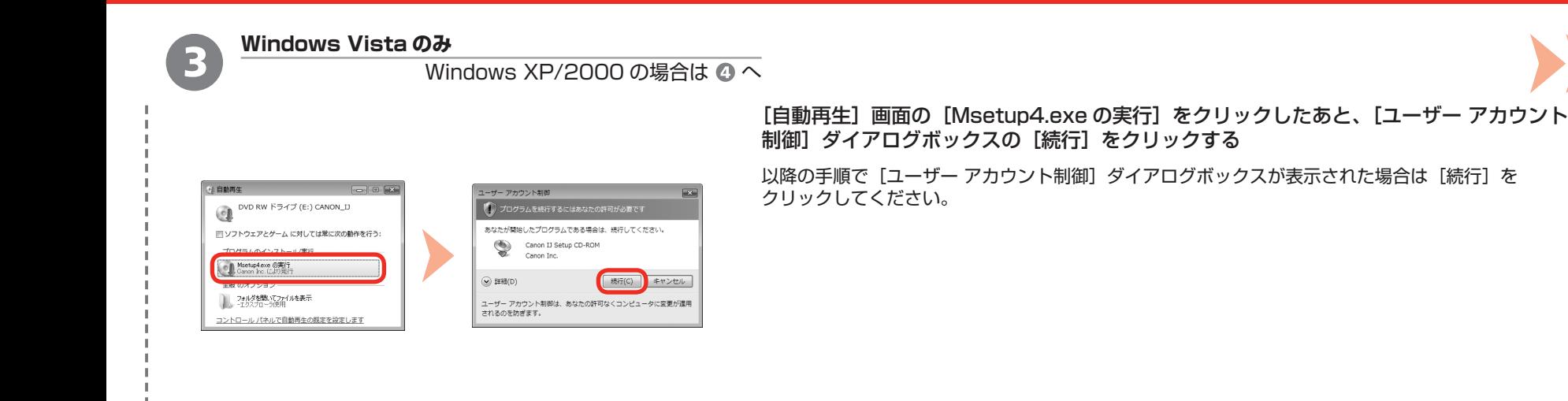

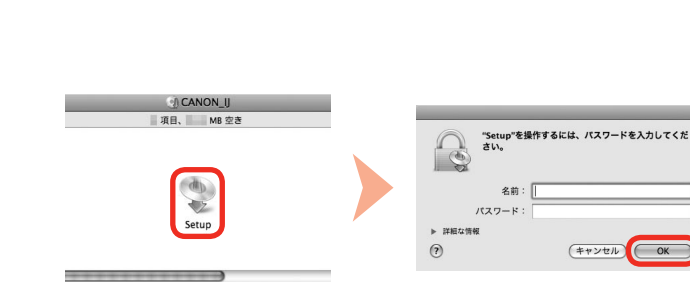

#### CD-ROM フォルダーの !!! [Setup] アイコンをダブルクリックし、次に表示された画面で、 管理者の名前とパスワードを入力し、[OK]をクリックする

管理者の名前とパスワードがわからないときは、 (?) [ヘルプ] をクリックすると、対処方法が表示 されます。

#### 参 考

・ CD-ROM のフォルダーが自動的に開かない場合は、デスクトップに表示される ◎ CD-ROM アイコンを ダブルクリックします。

Macintosh Windows /

*5*

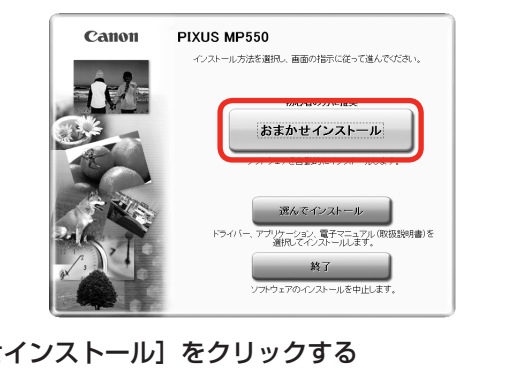

4 (5

# [おまかせインストール]をクリックする

ドライバー、アプリケーションソフト、電子マニュアル (取扱説明書) がすべてインストールされます。

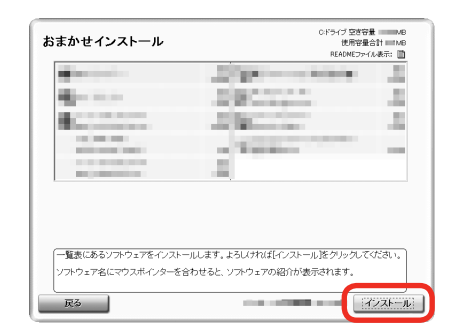

# 「インストール】をクリックする

画面の指示に従って、インストールを進めてください。

**Windows Vista/XP をご使用の場合**

重 要

・ Internet Explorer 7以上の場合には、ウェブ印刷ソフトの Easy-WebPrint EX をご使用に なれます。インストールするには、パソコンをインターネットに接続しておく必要があり ます(あとからインストールすることもできます)。

#### 参 考

インストールするアプリケーションソフトなどを選びたいときは、 ・ [選んでインストール]をクリックしてください。

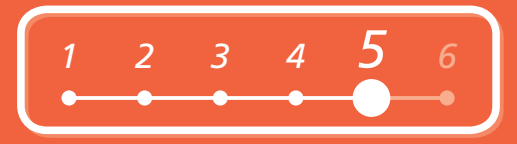

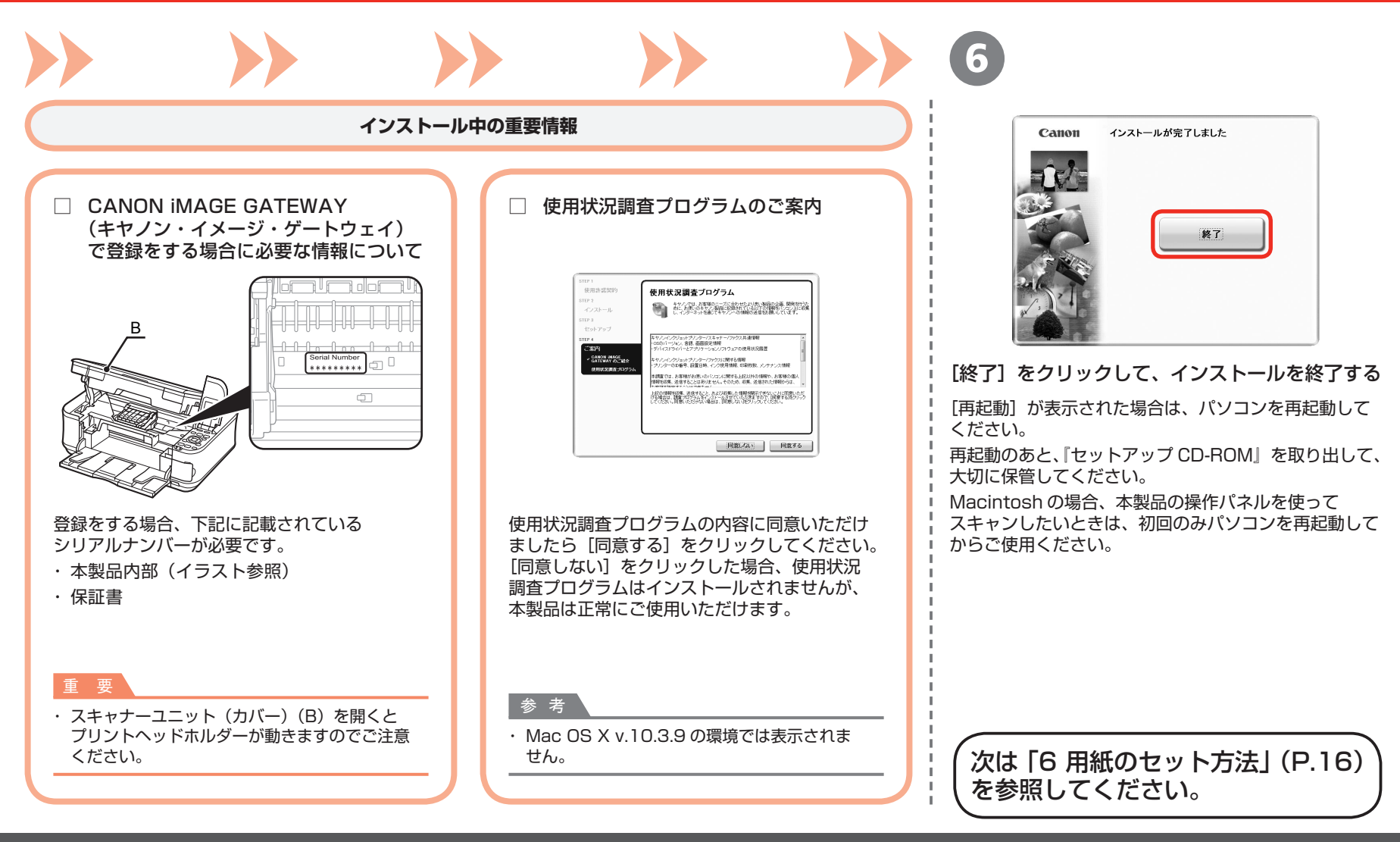

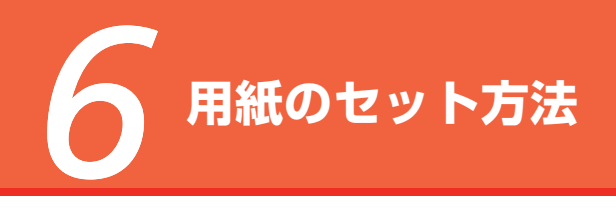

ここでは、カセット(A)と後トレイ(B) への用紙のセット方法を説明します。

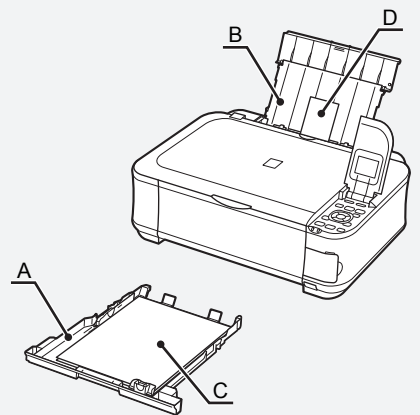

カセットには普通紙(C)のみセットすること ができます。 写真用紙 / はがき(D)で印刷する場合は、 かならず後トレイにセットしてください。

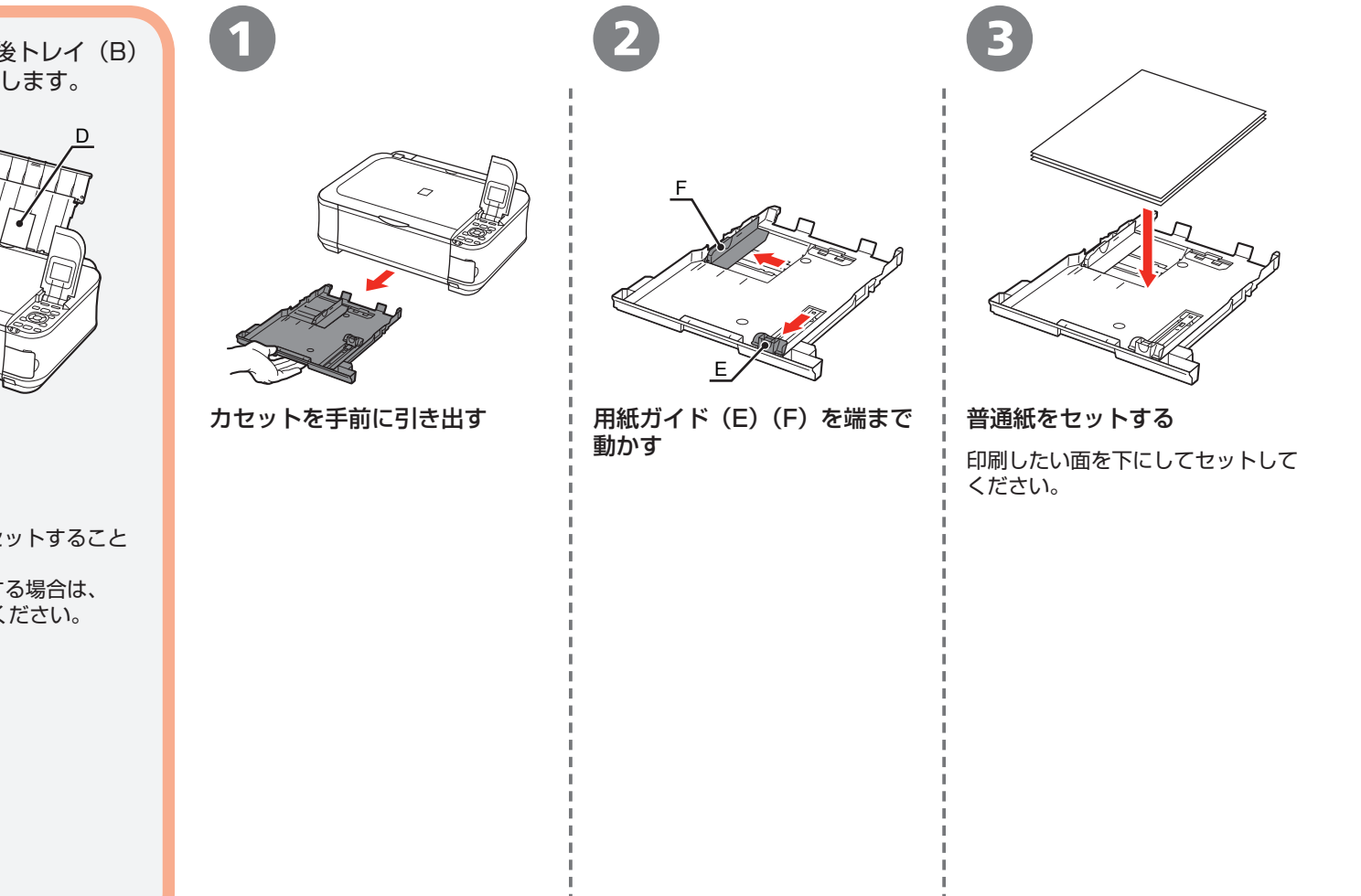

![](_page_18_Picture_0.jpeg)

![](_page_18_Figure_1.jpeg)

![](_page_19_Picture_1.jpeg)

![](_page_19_Figure_2.jpeg)

**設置がおわったら・・・**

■ **マニュアルの紹介**

本製品には、以下のマニュアルがあります。

![](_page_20_Picture_3.jpeg)

# ■ **Solution Menuの紹介**

Solution Menu(ソリューション・メニュー)は、本製品を使いこなすための「入口」です!

![](_page_21_Picture_2.jpeg)

### Windows Vista の場合:

![](_page_21_Picture_4.jpeg)

ワンクリックで、いろいろなアプリケーションソフトや電子マニュアル(取扱説明書)が開け ます。

このボタンをクリックすると、電子マニュアル

(取扱説明書)を開くことができます。

また、画像素材や最新の情報を得るためのウェブサイトへかんたんにアクセスできます。 (インターネットに接続できる環境が必要です。)

お使いの製品や付属ソフトウェアの操作<br>方法を説明します

Solution Menuは、デスクトップト (Windows) または Dock ト (Macintosh)の 图 / 图 [Canon Solution Menu]アイコンから起動できます。

プリンターの設定について困ったときは、Solution Menu 上の ® 「プリンターの設定や トラブルの解決方法をご案内します]をクリックして、マイプリンタを開いてください (Windows のみ)。

# **さぁ使ってみよう!**

楽しんでニャ♪

ドライバーのインストールと同時に、いろいろな アプリケーションソフトがパソコンに入ります。 これらのアプリケーションソフトを使って、お持ち の写真や原稿を補正したり加工したりして、 アイデアいっぱいの作品を印刷できます。

本製品の操作パネルからも、かんたんにオリジナル の作品を印刷できます。

アプリケーションソフトや本製品の使いかたに ついて、詳しくは『らくらく操作ガイド』と 『もっと活用ガイド』(電子マニュアル)を参照 してください。

![](_page_22_Picture_4.jpeg)

# メモリーカードから写真を印刷しよう

メモリーカードからの印刷について、詳しくは、『らくらく操作ガイド』の「メモリーカードから印刷してみよう」を参照してください。 デジタルカメラなどのメモリーカードの中に保存している画像データを印刷できます。

![](_page_23_Figure_2.jpeg)

![](_page_24_Figure_0.jpeg)

![](_page_25_Picture_0.jpeg)

+-ボタンで印刷部数を指定し、OK ボタンを 押す

印刷設定を確認する画面が表示されます。

![](_page_25_Picture_4.jpeg)

![](_page_25_Picture_6.jpeg)

# カラースタートボタン (F) を押す インス トン 印刷が終わったら、カードスロットカバーを開いて、 印刷が開始されます。 キャンプ マンス トランスモリーカードをつまんでまっすぐに取り出す

メモリーカードを取り出したら、カードスロットカバーを 閉じてください。

![](_page_25_Picture_9.jpeg)

アクセスランプが点滅しているときは、カードを取り出さない ・ でください。メモリーカードのデータが破損することがあり ます。

コピーしよう

ここでは普通紙を使用して説明します。そのほかのコピー方法については、『らくらく操作ガイド』の「コピーしてみよう」を参照してください。 原稿をセットして、操作パネルのスタートボタンを押すだけでコピーできます。

![](_page_26_Figure_2.jpeg)

# パソコンから写真を印刷しよう

ここでは、キヤノン写真用紙 光沢ゴールドの L 判用紙を使用して、フチなし印刷する方法を説明します。画面は Windows Vista のものです。 Easy-PhotoPrint EX(イージー・フォトプリント・イーエックス)を使って、かんたんに写真を印刷できます。

![](_page_27_Figure_2.jpeg)

# プリントヘッドの位置を調整しよう

より良い印字結果を得るために、プリントヘッドの位置を調整します。

![](_page_28_Figure_2.jpeg)

![](_page_29_Figure_0.jpeg)

・ パターンは青と黒で印刷されます。

![](_page_30_Picture_0.jpeg)

調整は完了です。 次は「5 ソフトウェアを インストールしよう」(P.11) を参照してください。

![](_page_30_Picture_2.jpeg)

**本製品で使用できるインクタンク番号は 、 以下のものです。**

![](_page_31_Picture_1.jpeg)

#### **インクタンクについてのご注意**

- インクタンクに穴を開けるなどの改造や分解をすると、インクが漏れ、本製品の故障の原因となることがあります。 改造・分解はお勧めしません。
- インクの詰め替えなどによる非純正インクのご使用は、印刷品質の低下やプリントヘッドの故障の原因となることがあります。安全上問題はありませんが、まれに、純正品にないインク 成分によるとみられるプリントヘッド部分の発熱・発煙事例 \* も報告されています。キヤノン純正インクのご使用をお勧めします。(\* すべての非純正インクについて上記事例が報告さ れているものではありません。)
- 非純正インクタンクまたは非純正インクのご使用に起因する不具合への対応については、保守契約期間内または保証期間内であっても有償となります。

※インクタンクの交換については、『らくらく操作ガイド』の「インクタンクを交換する」を参照してください。

紙幣、有価証券などを本製品で印刷すると、その印刷物の使用如何に拘わらず、法律に違反し、罰せられます。 関連法律:刑法第 148 条、第 149 条、第 162 条/通貨及証券模造取締法第 1 条、第 2 条 等